# 웨비나 사용설명서 **-** 회원사용

# **2021**년 중소기업 지원사업 온라인 설명회 [웹사이트](https://pexpo.io/event/detail/11675) 바로가기

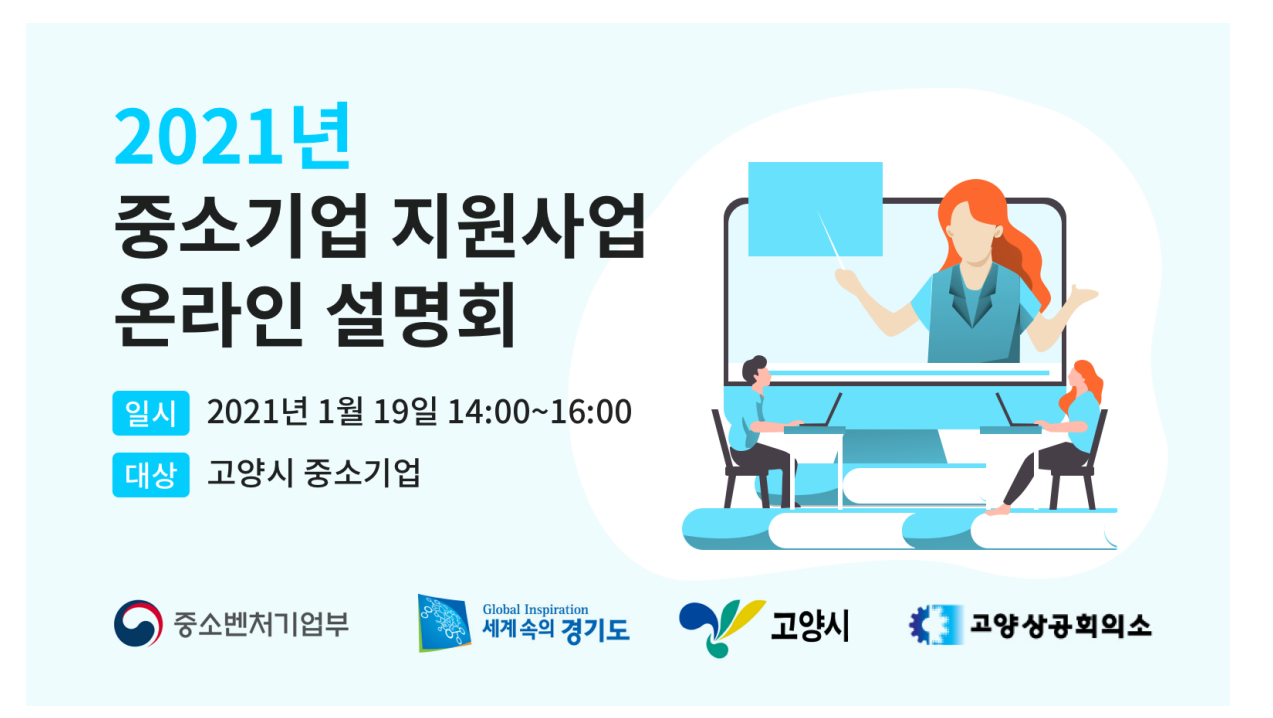

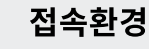

PC : MacOS, Windows \*PC에서 Chrome 브라우저 사용을 권장합니다. \*PC에서 Internet Expoler 브라우저는 기능이 제한됩니다. \*Mobile에서는 일부 기능이 제한됩니다.

순서대로 나열된 예시화면을 참고하시기 바랍니다.

← 빨간색 사각형을 실제 브라우저에서 클릭하세요

### **1.** 참가신청하기

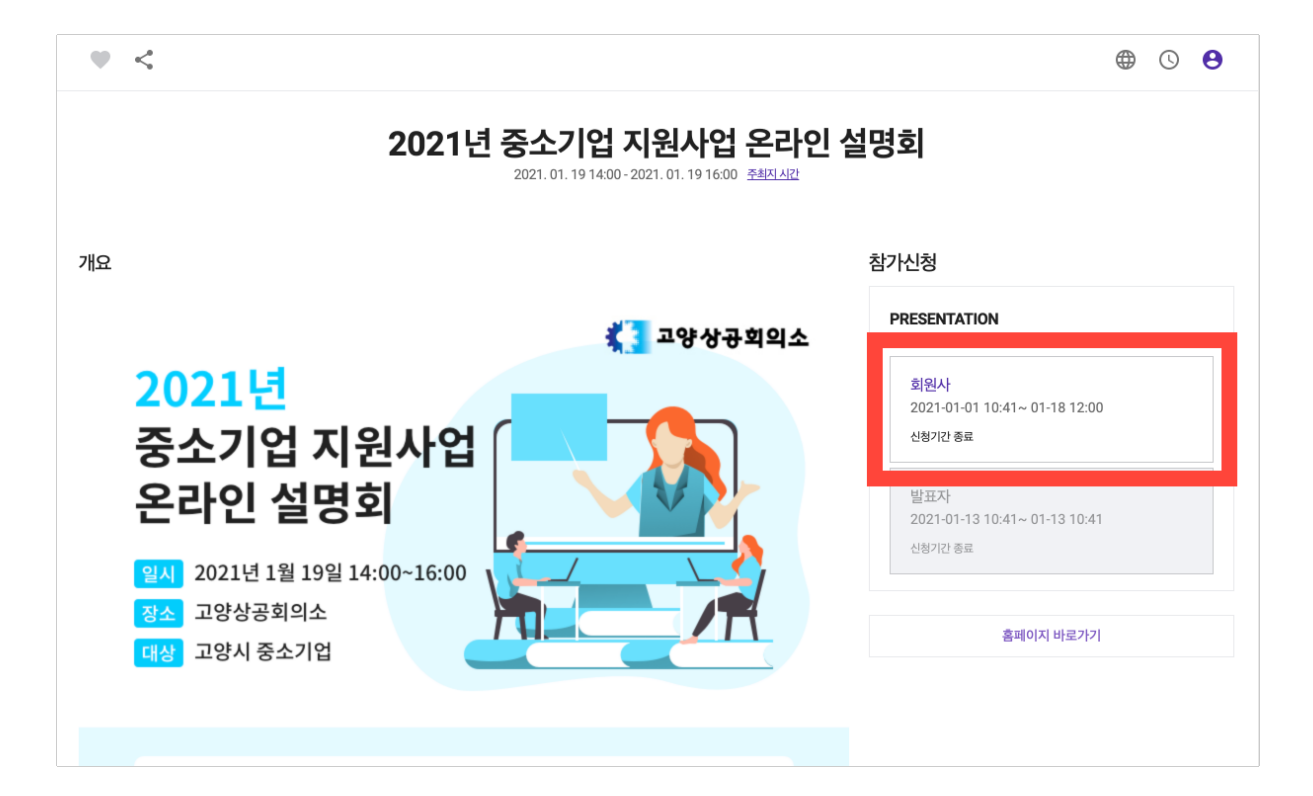

#### **2.** 회원가입하기

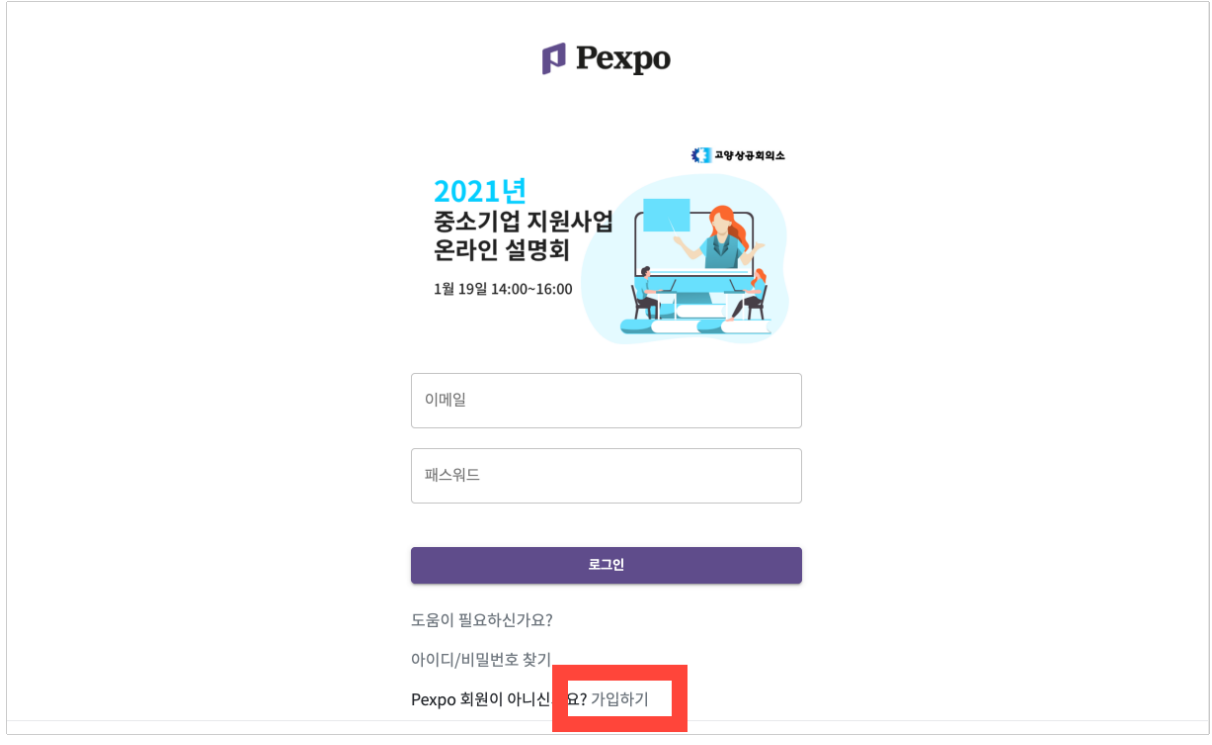

#### ▼ 혹시 PEXPO 계정이 있으시다구요?

회원가입 없이 바로 이메일과 패스워드 입력후 사용하시면 됩니다.

# **3.** 참가신청 화면에서 다음 버튼을 누르세요

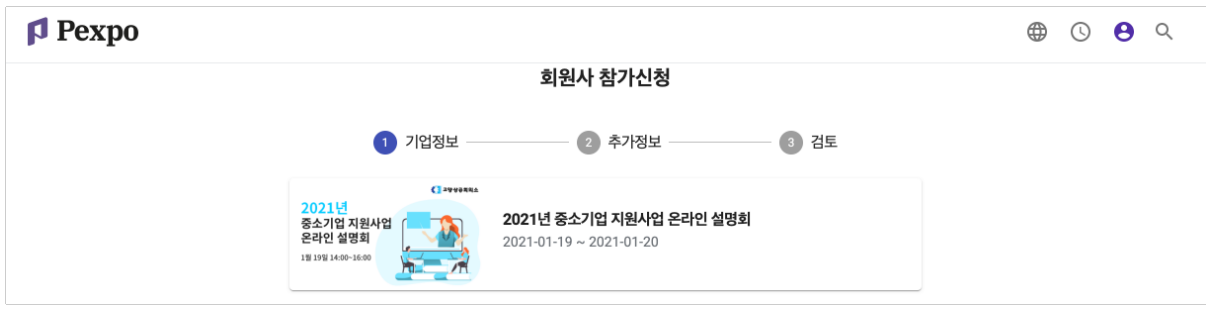

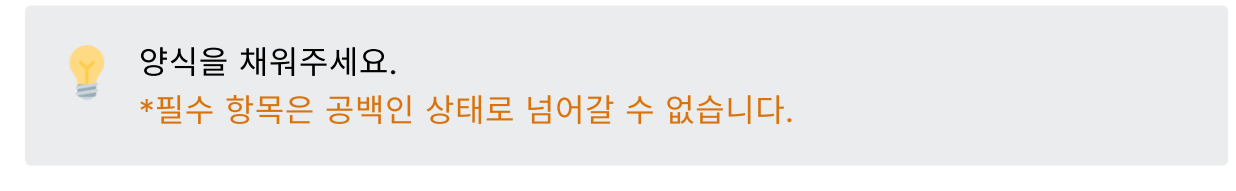

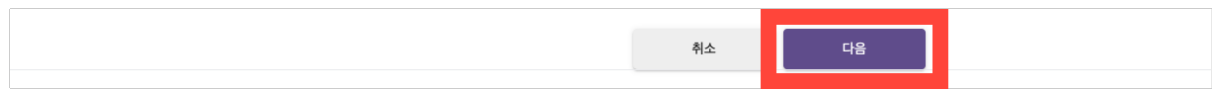

#### **4.** 검토 화면에서 완료 버튼을 누르세요

입력한게 마지막으로 이상이 없는지 점검해주세요.

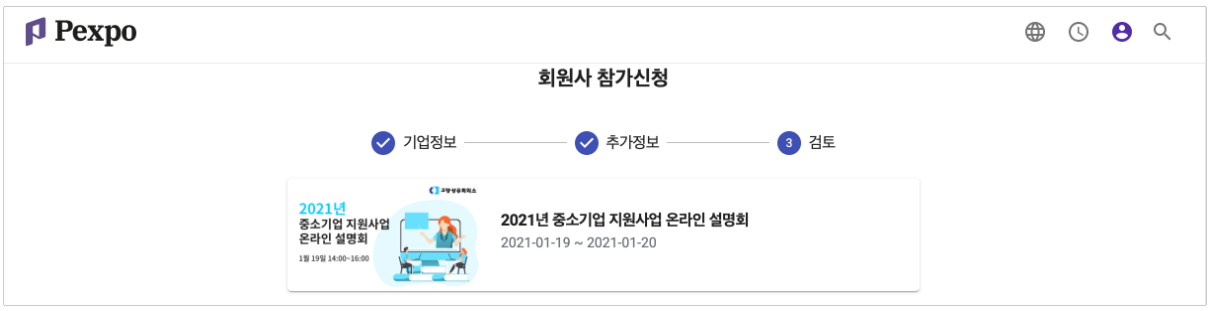

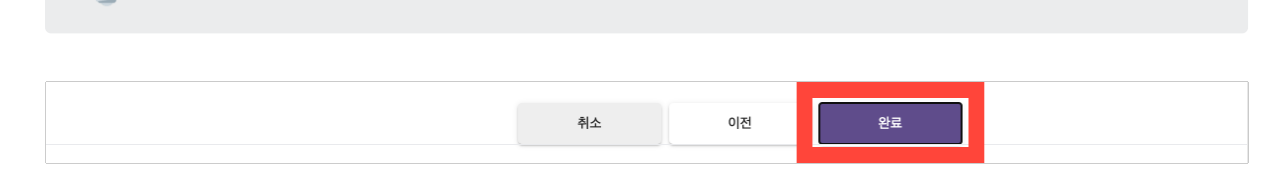

### **5.** 주최자의 승인을 기다리세요

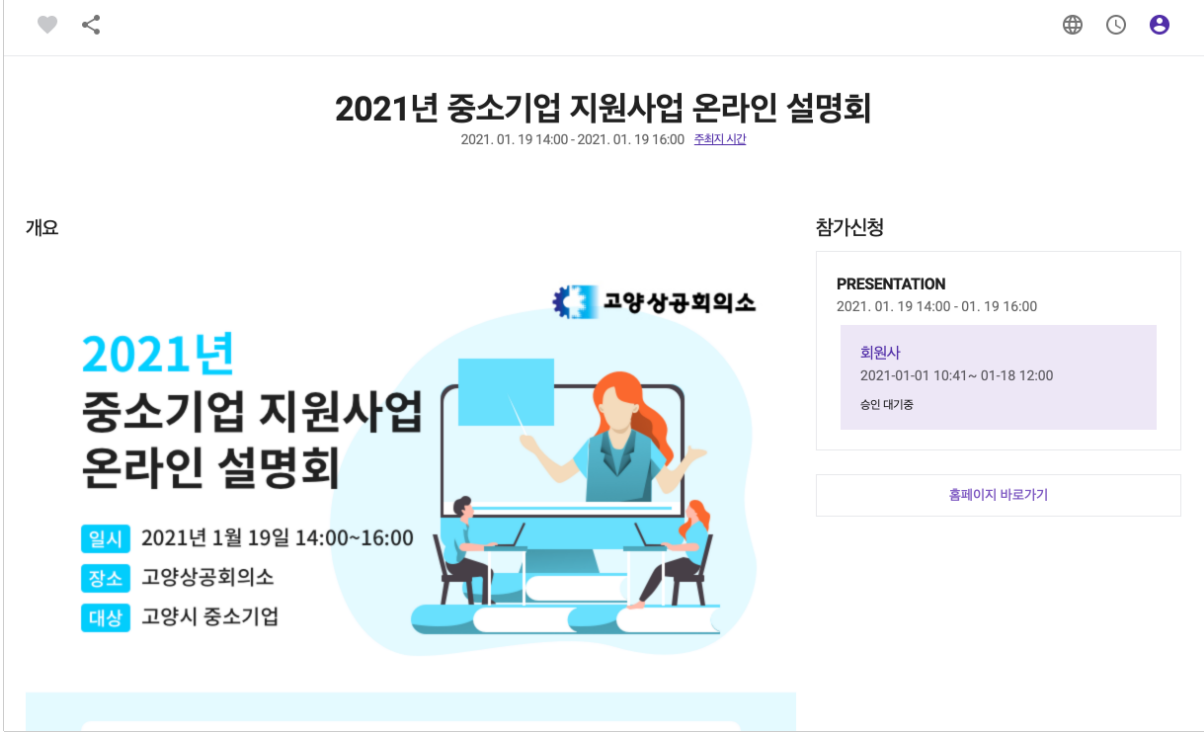

주최자가 승인해주기 전까지는 이벤트에 접속할 <sup>수</sup> 없습니다.

# **6.** 확정 완료시 메일이 발송됩니다**.**

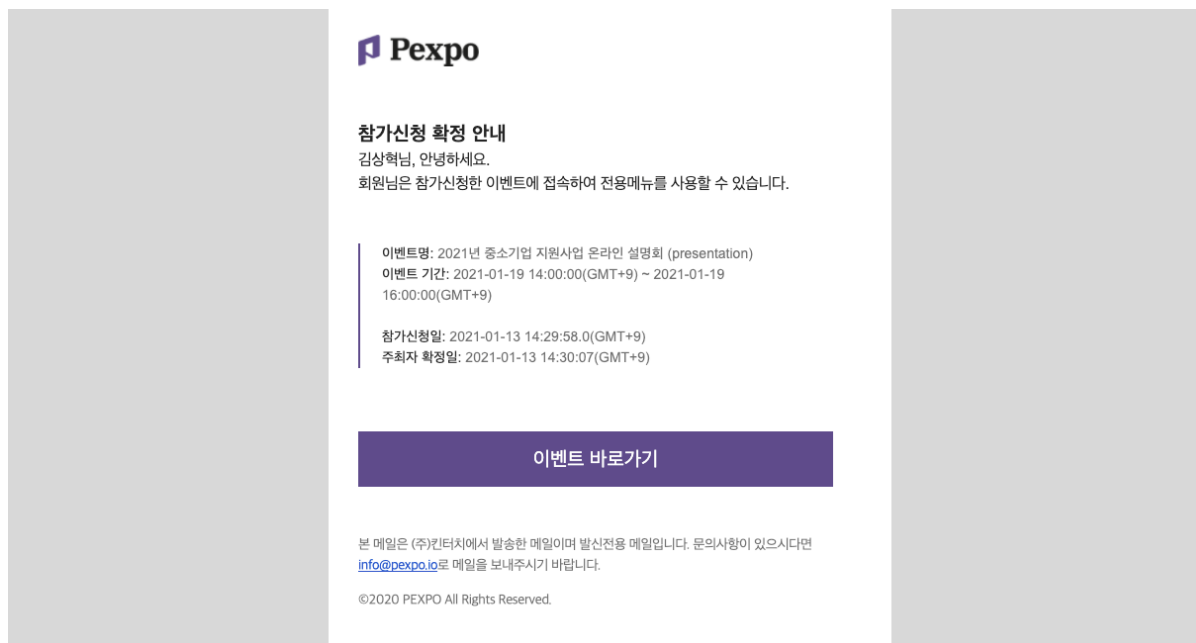

# **9.** 웨비자 입장하기

**8.** 웨비나 선택하기

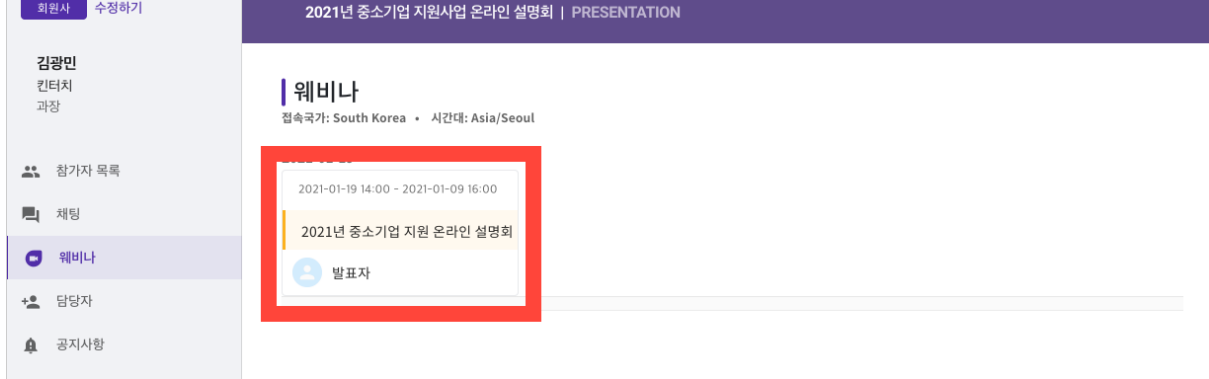

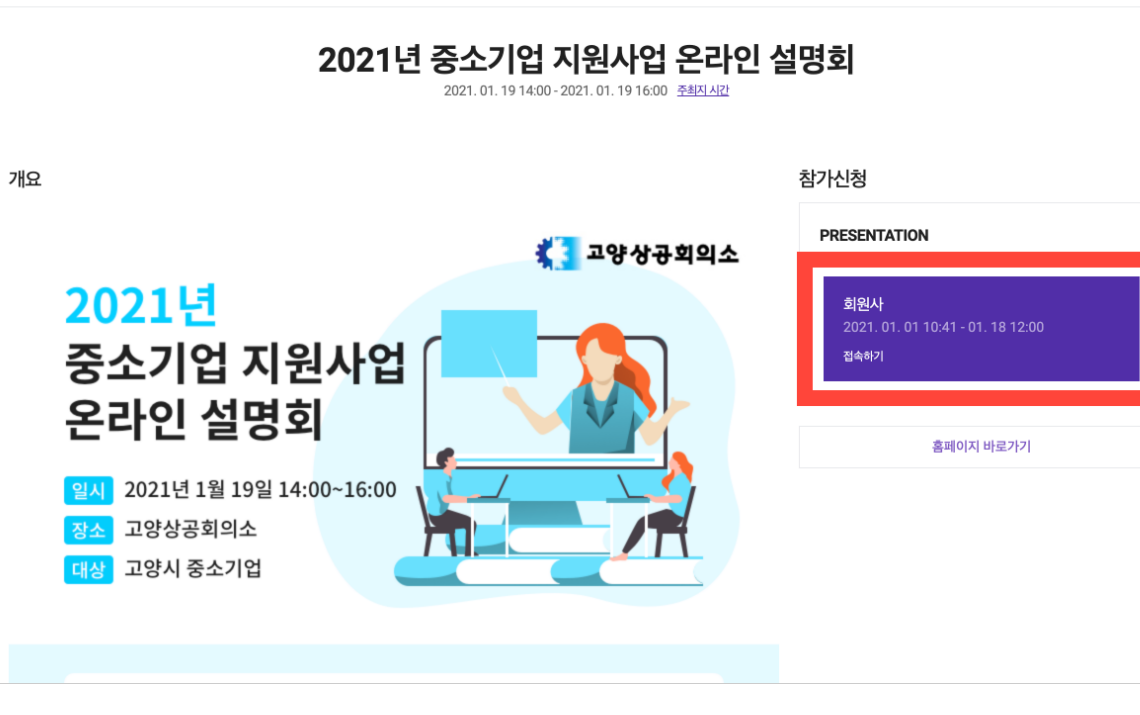

주최자가 참가자의 신청을 승인했다면 가입된 이메일로 확정안내 메일이 발송

# **7.** 이벤트 접속하기

 $\psi\prec$ 

됩니다.

 $\circledast \circledast \bullet$ 

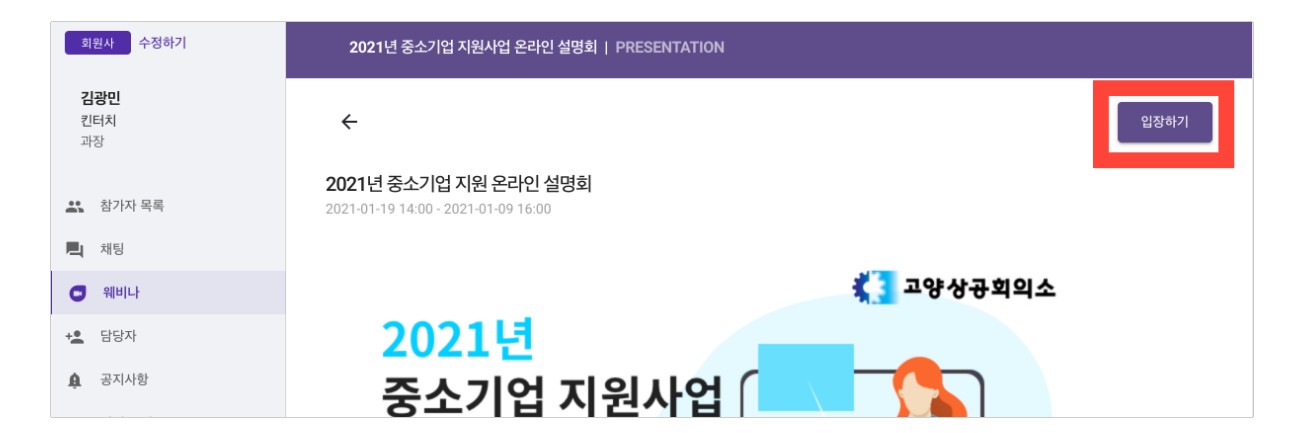

# **10.** 마이크**,** 카메라 허용하고 참가하기

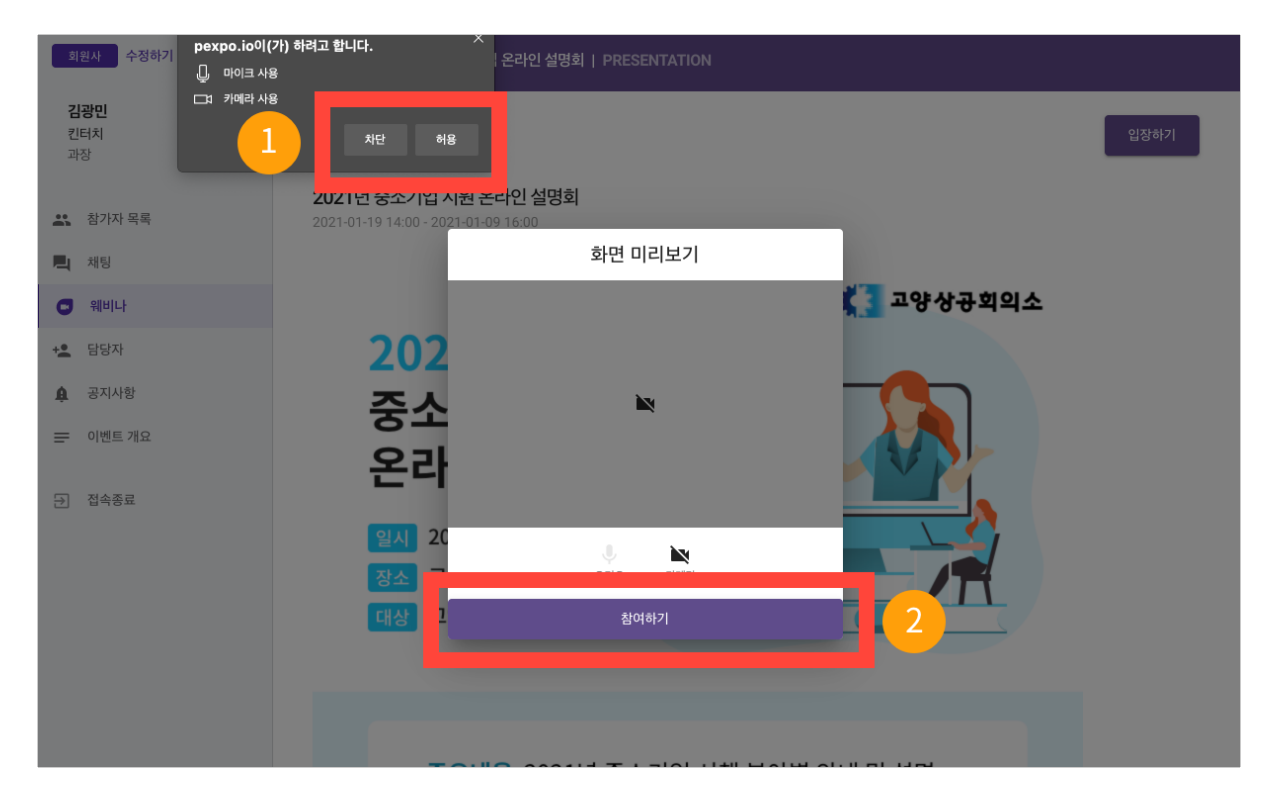

# **11.** 웨비나 시청하기

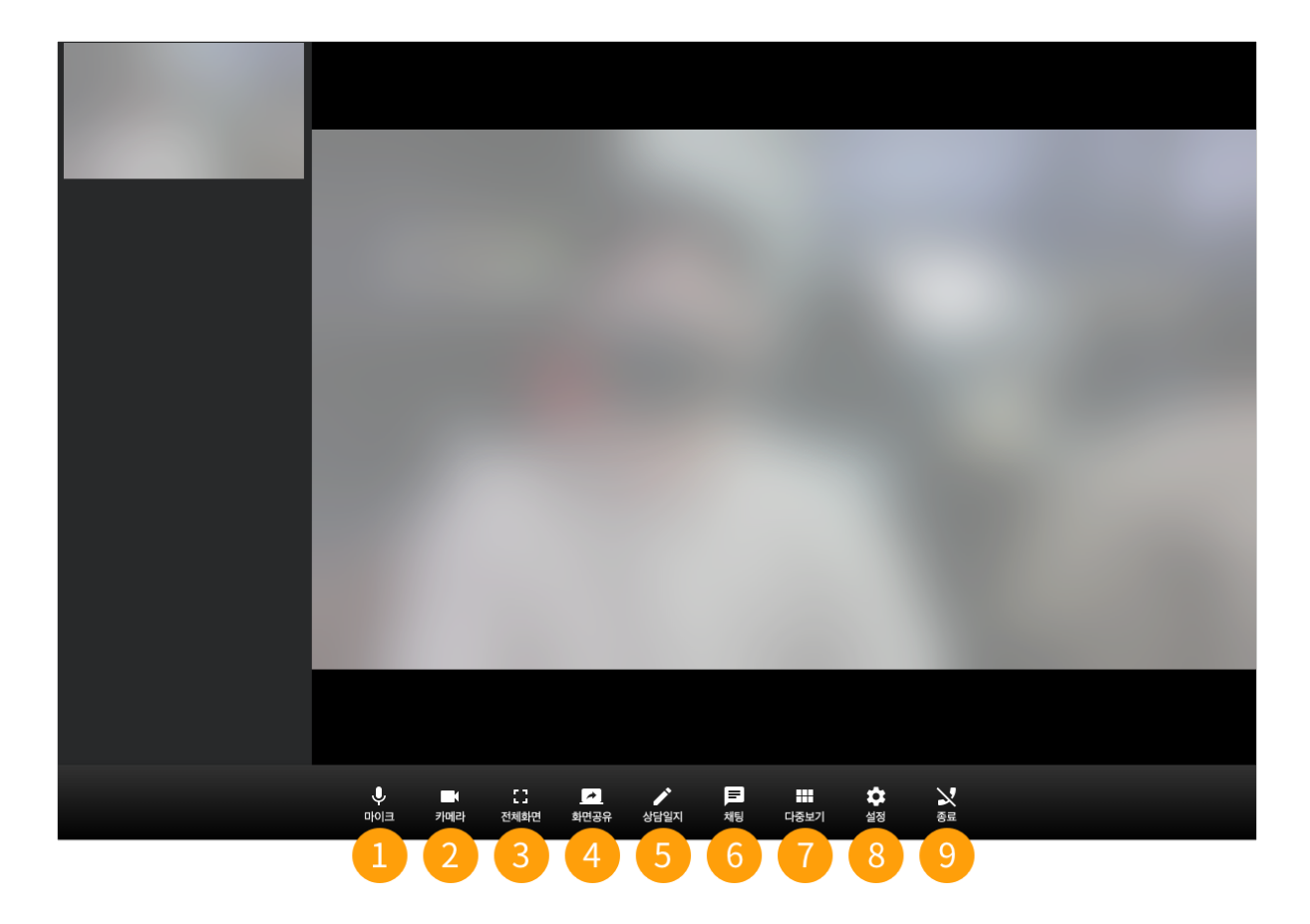

- 1. 마이크 내 마이크를 켜고 끌 수 있습니다.
- 2. 카메라 내 카메라를 켜고 끌 수 있습니다.
- 3. 전체화면 메인 화면을 전체화면으로 확대 또는 축소할 수 있습니다.
- 4. 화면공유 내 PC의 화면을 공유할 수 있습니다.
- 5. 상담일지 상담일지 화면을 켜고 끌 수 있습니다.
- 6. **채팅** 채팅 화면을 켜고 끌 수 있습니다.
- 7. 다중보기 전체 참가자를 7×7 바둑판 보기로 보거나 되돌릴 수 있습니다.
- 8. 설정 마이크와 카메라를 설정할 수 있습니다.
- 9. 웨비나 종료 웨비나를 종료하고 전용메뉴 화면으로 돌아갈 수 있습니다.